# S.I.R

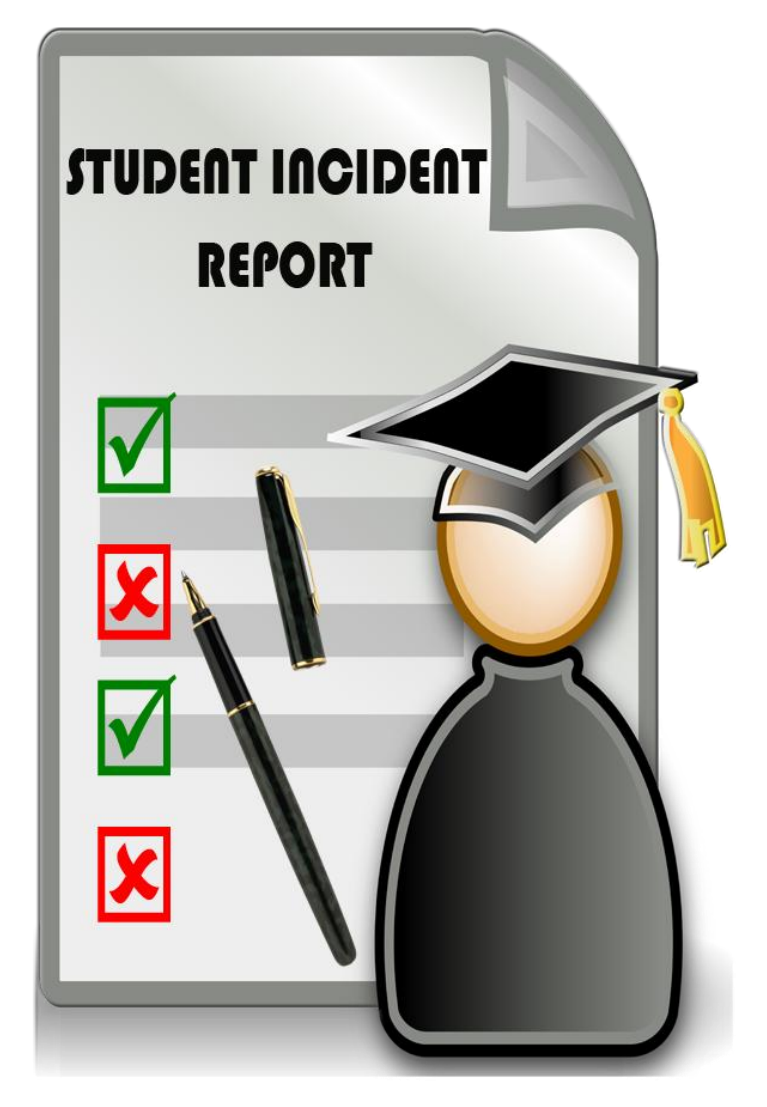

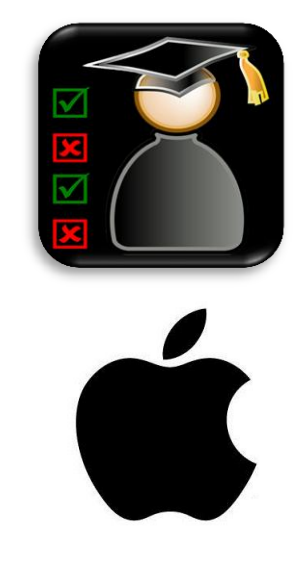

**1.** You can use the app without any setup. However, this means you will manually need to input all the fields that do not have the  $\bullet$  icon.

**2.** Or create a csv file (please see the last page for how to create a csv file), and upload the file on a private space on your school website (see your technician). Provide a full URL address to that by going to the Setting  $\sum_{s \text{ times}}$  page

### Press Add / Update button.

**3.** This will populate multiple fields with provided data.

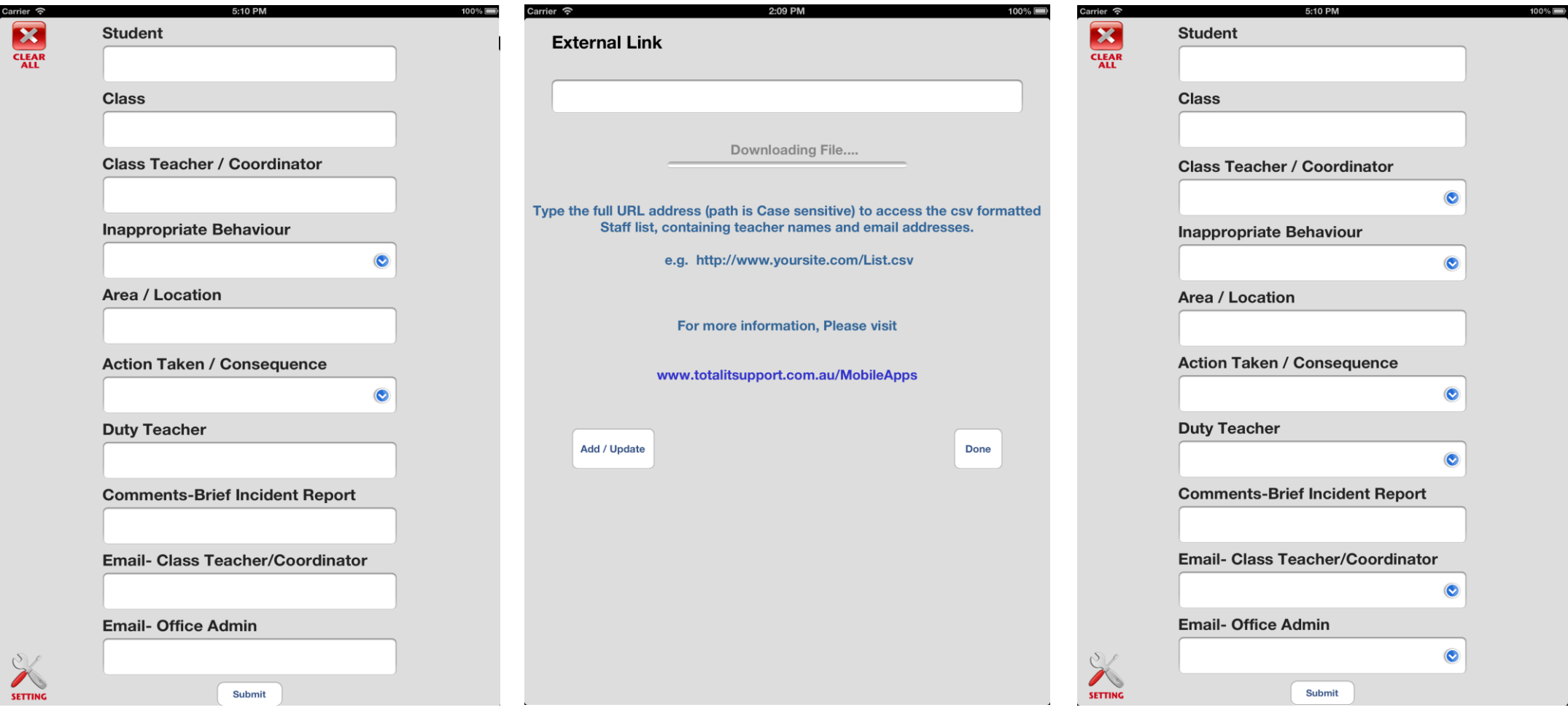

## **Inappropriate Behaviour Action Taken/Consequence Teacher /Coordinator Email**

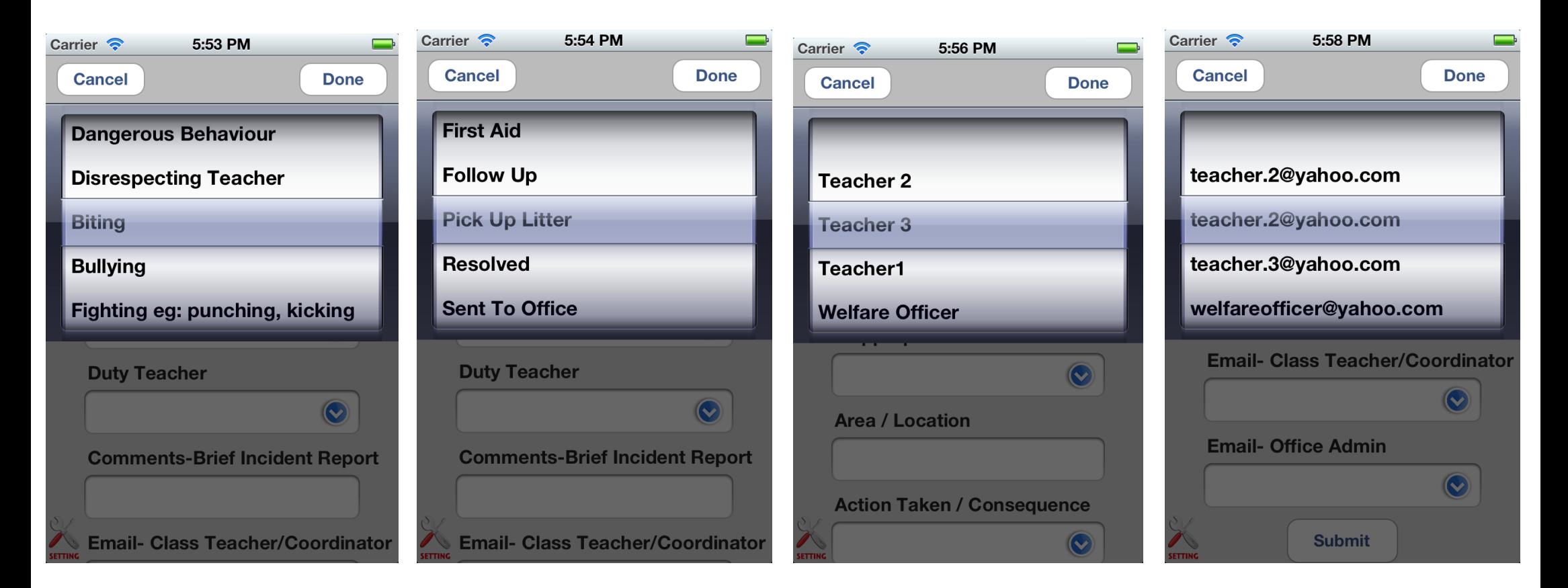

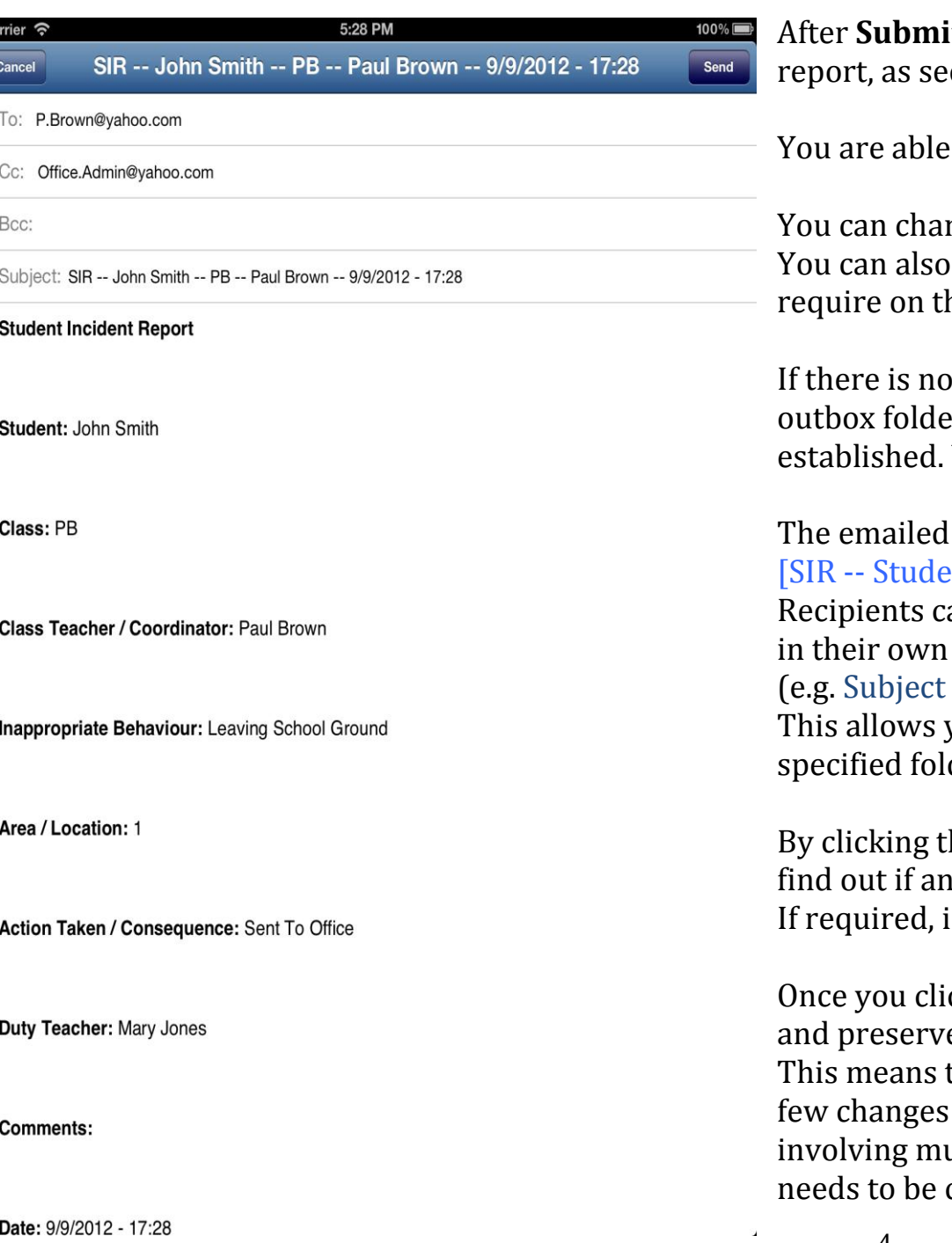

It button is clicked, you will be presented with the emailed en on this page.

to revise and change any data prior to sending.

nge email recipients and the messages content. leave the field blank on the form and write information you he email page and then **Send** the final report.

network connectivity, the email report will remain in the er and it will be sent as soon as the network connection is re-You can also save the report as a **Draft**.

reports has a specific subject name format, which is Pint -- Class -- Teacher -- Date - Time] an use this format and create a simple mail Rule email account contains  $==S.I.R$  then Move to $== S.I.R$  2012 Term 1) you to store, sort and archive sent emails from SIR into ders.

he **Subject** bar, you can sort all the emails and immediately iy student's name appears on multiple occasions. investigate these students and issues further.

ck **Send** or **Cancel** button, the app goes back to the form es all the previous data entry. the person who is logging the incidents only needs to add a

on the form for the following reports and incidents ultiple individuals e.g. Fights. Only Student name or teacher changed.

 $rac{ca}{c}$ 

## **How to create a csv file**

It is vital to follow the same format as shown in the picture below.

- 1. Open spreadsheet program e.g. Excel.
- 2. Create two columns, Column  $A = Full Name$ , Column  $B = Email$
- 3. Second row must be empty.
- 4. It is highly recommended to insert details of the office administration or the person who is in charge of the incidents for the entire school in the third row.

Users do not need to select anyone in the last field of the form **Email- Office Admin**.

The app will automatically use the third column entry.

5. Select 'Save As' and save the list as a CSV file.

You can add/delete to the list and the apps will get the updated list by pressing the Add/Update button of the "Setting" page. For a multi-campus school it is recommended you create a different csv file for each campus, so the users don't need to go through the entire school staff list.

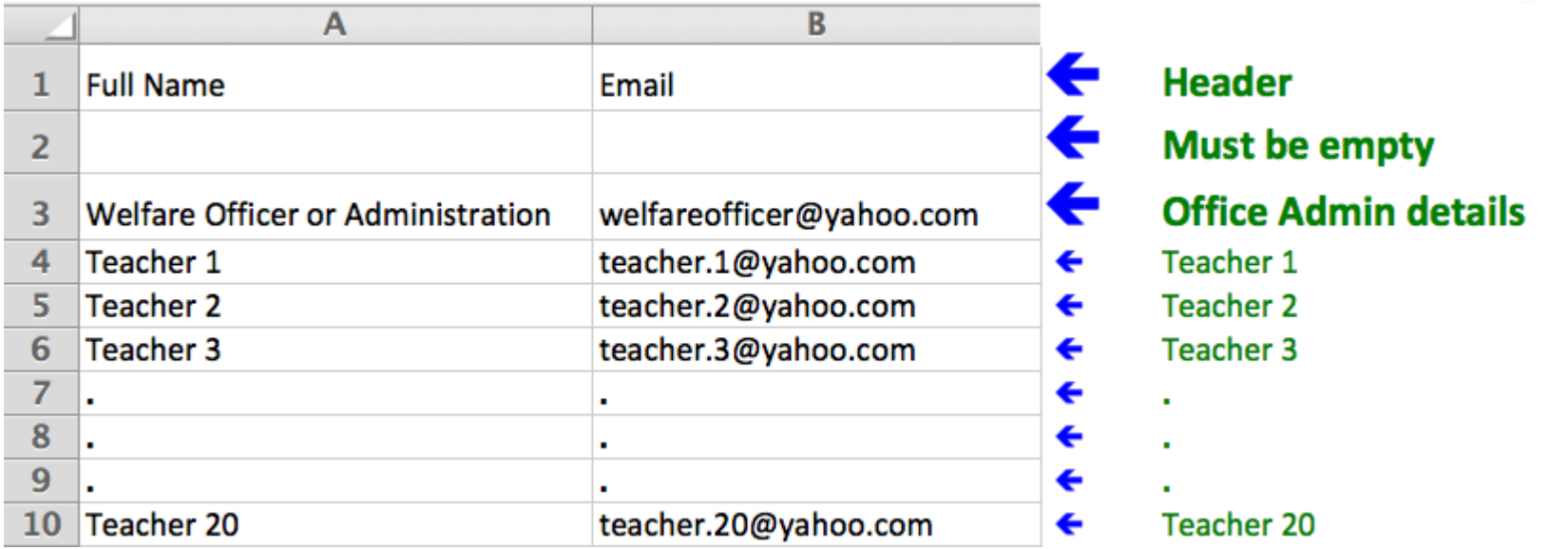